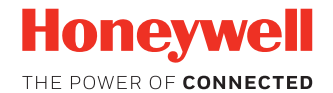

# **Granit 1920i**

**Industrial Direct Part Mark (DPM) Area-Imaging Scanner**

## **Quick Start Guide**

1920i-EN-QS Rev A 7/17 *Note: Refer to your user's guide for information about cleaning your device.*

## **Get Started**

Turn off computer's power before connecting the scanner, then power up the computer once the scanner is fully connected.

## **Power Supply Assembly (if included)**

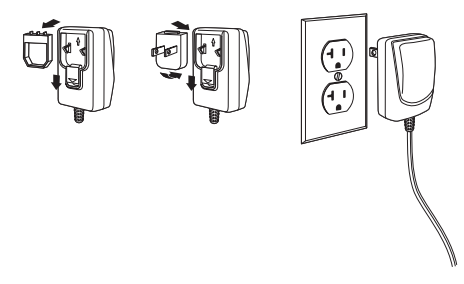

*Note: The power supply must be ordered separately, if needed.*

## **Connect the Scanner**

When connecting the scanner, make sure the cable is pushed tightly into the scanner. Loosen the locking plate and slide it over the base of the cable connector to lock the cable in place. Tighten the screw.

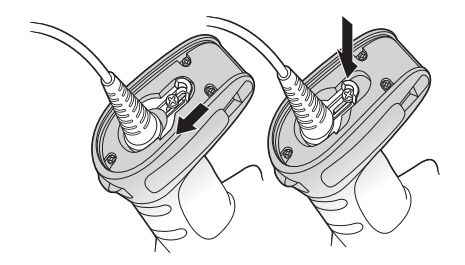

**USB:**

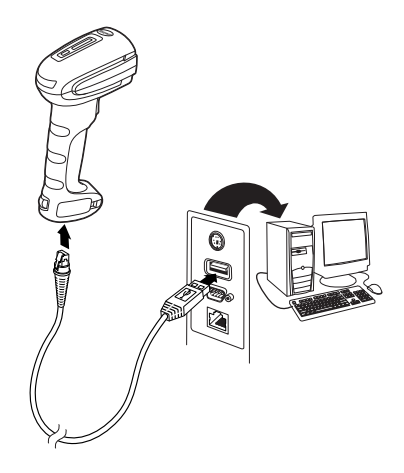

## **RS232 Serial Port:**

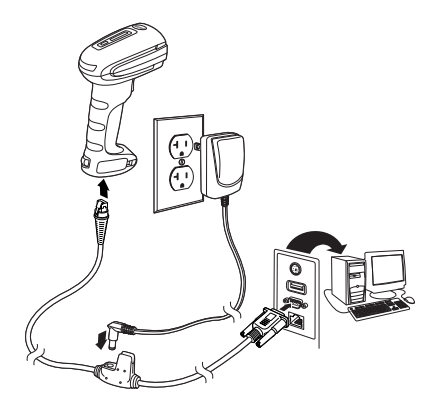

## **Reading Techniques**

The Granit 1920i scanner uses a red aiming dot to locate bar codes. Center the aimer on the bar code. If the bar code being scanned is on a shiny or highly reflective surface, you may need<br>to tilt the scanner slightly to read the code.

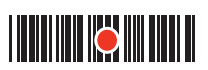

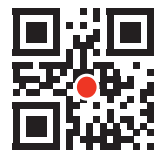

## **Standard Product Defaults**

The following bar code resets all standard product default settings.

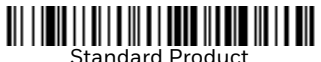

Defaults

## **USB Serial**

Scan the following code to program the scanner to emulate a<br>regular RS232-based COM Port. If you are using a Microsoft®<br>Windows® PC, you will need to download a driver from the Hon-eywell website [\(www.honeywellaidc.com\).](http://www.honeywellaidc.com) The driver will use the<br>next available COM Port number. Apple® Macintosh computers<br>recognize the scanner as a USB CDC class device and automatically use a class driver.

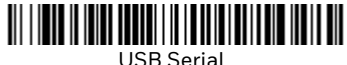

*Note: No extra configuration (e.g., baud rate) is necessary.*

## **USB PC Keyboard**

Scan the following code to program the scanner for a USB PC Keyboard.

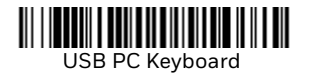

## **Keyboard Country**

Scan the Program Keyboard [Country b](#page-11-0)ar code below, then scan<br>the numeric bar code(s) from [page 11](#page-11-0), then the Save bar code to<br>program the keyboard for your country. By default, national<br>character replacements are used for th \$ @ [ \ ] ^ ' { | } ~.

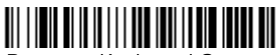

Program Keyboard Country

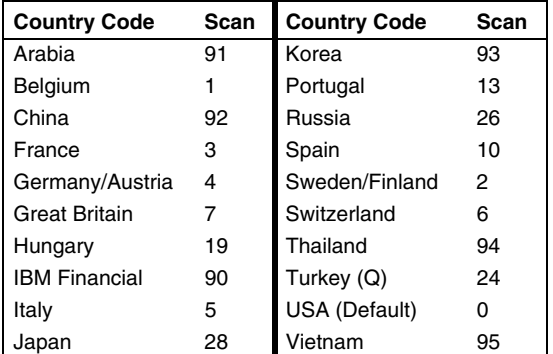

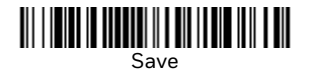

*Note: For a complete list of country codes, see the User's Guide for your product.*

### **Active Aimer**

By default, the scanner and the aiming beam remain off until you press the trigger. When Active Aimer is set to **On**, whenever the scanner is moved, the aiming beam appears so you can aim, then scan a bar code with a trigger press.

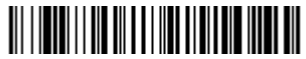

Active Aimer On

## **DPM Illumination Settings**

By default, the Granit 1920i cycles through the Direct Illumina-<br>tion - Top and Bottom, and Indirect Illumination settings. To fur-<br>ther refine the scanner's ability to read DPM codes, scan one of the following four illumination setting codes. Only one of these<br>illumination settings can be used.

#### <span id="page-7-0"></span>**Direct Illumination - Top and Bottom**

This setting enables both top and bottom illumination. It is recommend when reading printed label bar codes and DPMs on highly reflective surfaces.

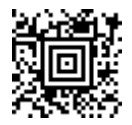

#### **Direct Illumination - Bottom**

This setting enables just the bottom illumination. It is recommend when primarily reading dot peen bar codes. You may need to tilt the scanner at an angle to read from reflective surfaces.

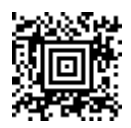

#### <span id="page-8-0"></span>**Indirect Illumination**

This setting is recommend when reading bar codes on curved or rough surfaces.

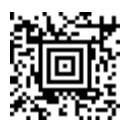

#### **Low Contrast Codes**

This setting is recommend when reading very low contrast bar<br>codes. Scan the following code to program the scanner to cycle through both [Direct Illumination - Top and Bottom](#page-7-0) and [Indirect](#page-8-0)  [Illumination](#page-8-0) with multiple exposure settings.

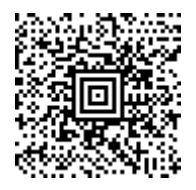

## **Low Contrast Data Matrix Enhancements**

The Granit 1920i scanner reads low contrast Data Matrix codes by default. However, if you are having trouble reading non-dot peen Data Matrix bar codes, it may be helpful to scan **Low Contrast Data Matrix Enhancements Off**.

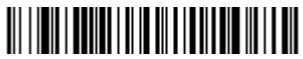

\* Low Contrast Data Matrix Enhancements On

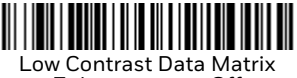

Enhancements Off

## **Suffix**

If you want a carriage return after the bar code, scan the Add CR Suffix bar code. To add a tab after the bar code, scan the Add Tab Suffix bar code. Otherwise, scan the Remove Suffix bar code to remove the suffixes.

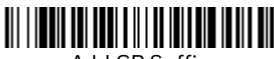

Add CR Suffix

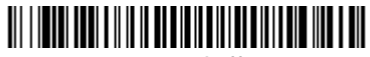

Add Tab Suffix

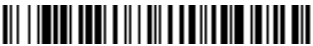

Remove Suffix

## **Add Code ID Prefix to all Symbologies**

Scan the following bar code if you wish to add a Code ID prefix to all symbologies at once.

Add Code ID Prefix To All Symbologies (Temporary)

*Note: For a complete list of Code IDs, see the User's Guide for your product.*

## **Function Code Transmit**

By default, all ASCII control characters are transmitted with bar code data. These non-printable characters are translated into predefined key strokes, or CTRL+X functions. If these key strokes interfere with your host's software application, scan **Disable** to keep these ASCII control characters from being transmitted. Charts of ASCII control characters are provided in your User's Guide.

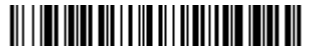

Enable (Default)

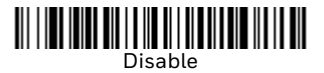

<span id="page-11-0"></span>**Programming Chart**

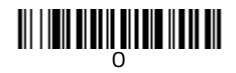

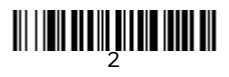

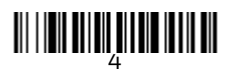

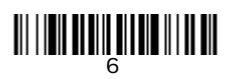

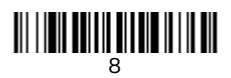

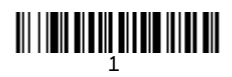

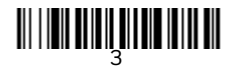

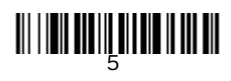

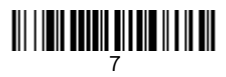

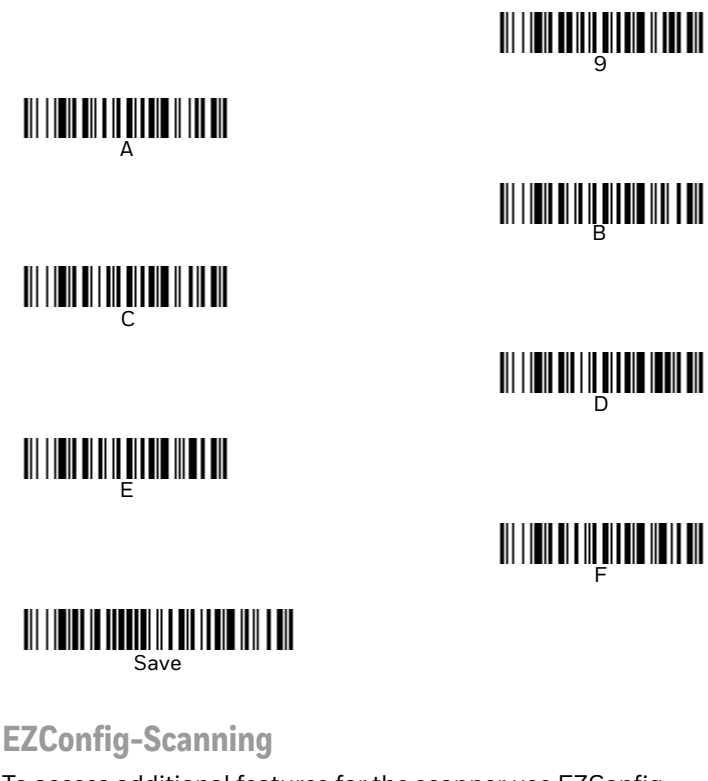

To access additional features for the scanner use EZConfig-<br>Scanning, an online configuration software tool, available from our website.

## **Support**

To search our knowledge base for a solution or to log into the<br>Technical Support portal and report a problem, go to www.hsmcontactsupport.com.

## **Limited Warranty**

For warranty information, go to www.honeywellaidc.com and click **Get Resources > Product Warranty**.

#### **Patents**

For patent information, see [www.hsmpats.com](http://www.honeywellaidc.com/patents).

## **Disclaimer**

Honeywell International Inc. ("HII") reserves the right to make changes in specifications and other information contained in this document without prior notice, and the reader should in all cases consult HII to determine whether any such changes have been made. The information in this publication does not repre- sent a commitment on the part of HII.

HII shall not be liable for technical or editorial errors or omis-<br>sions contained herein; nor for incidental or consequential damages resulting from the furnishing, performance, or use of<br>this material. HII disclaims all responsibility for the selection<br>and use of software and/or hardware to achieve intended results.

This document contains proprietary information that is protected by copyright. All rights are reserved. No part of this document may be photocopied, reproduced, or translated into another language without the prior written consent of HII.

Copyright © 2017 Honeywell International Inc. All rights<br>reserved.

Web Address: [www.honeywellaidc.com](http://www.honeywell.com/aidc)